# Mailkontoeinrichtung in Android

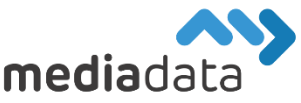

Um Ihr bestehendes Mailkonto unter Android (Gmail bevorzugt) einzurichten, verwenden Sie bitte die Zugangsdaten laut Ihrem Zugangsdatenblatt und tragen diese wie im folgenden Beispiel ein:

Da in jeder Android Version die Menüstruktur unterschiedlich ist, wird diese Anleitung nicht für jedes Handy genau passen, jedoch sind die Schritte meist gleich, nur haben Menüs etwas andere Namen.

#### Wenn ein bereits eingerichtetes Konto nicht funktionieren sollte, einfach zu Seite 2 springen.

## Neues Konto hinzufügen

Navigieren Sie in der Systemsteuerung zu dem Punkt "Konten" oder "Accounts" und fügen Sie ein neues Konto hinzu. Wählen Sie IMAP oder POP als Kontotyp (Wir empfehlen IMAP) und geben Sie anschließend ihre Mailadresse ein und tippen auf "Manuell einrichten". Eventuell müssen Sie den Kontotyp erneut angeben, einfach den gleichen Kontotyp wie zuvor wählen. Passwort eintippen und auf "Weiter"

#### **IMAP**

IMAP kopiert die Mails aus allen Mailordnern vom Server auf die Clients runter, wo die Mailadresse eingerichtet ist, löscht diese dann aber NICHT am Server.

#### Ein IMAP Konto kann man auf **mehreren** Geräten verwenden, braucht dafür **mehr** Platz am Server

Wählen Sie als Eingangsserver imap.mediadata.at aus und als Ausgangsserver smtp.mediadata.at (Anmeldung erforderlich angehakt lassen)

# Einstellungen des Eingangsservers

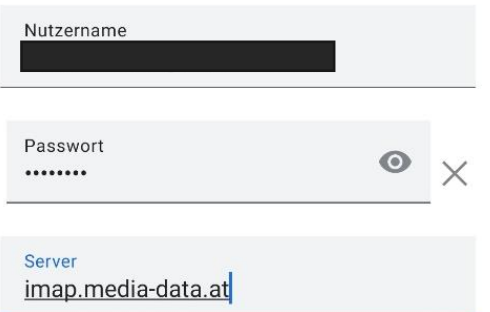

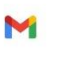

# E-Mail-Adresse hinzufügen

# E-Mail-Adresse eingeben

### **POP**

POP lädt die Mails des Posteingang Ordners auf den Client runter, wo die Mailadresse eingerichtet ist, und löscht diese Mails anschließend vom Server runter.

Ein POP Konto kann man nur auf **einem** Gerät verwenden, braucht dafür aber **weniger** Platz am Server

Wählen Sie als Eingangsserver pop.mediadata.at aus und als Ausgangsserver smtp.mediadata.at (Anmeldung erforderlich angehakt lassen)

# Einstellungen des Eingangsservers

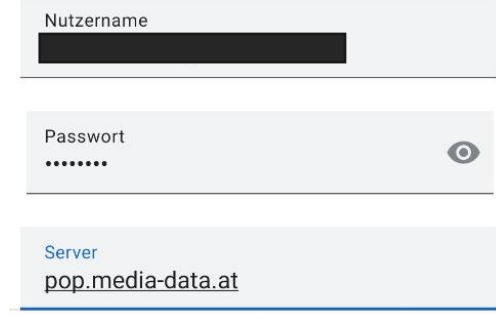

Anschließend den Kontonamen eingeben und auf "Weiter" tippen.

Falls die vorherigen Schritte nicht funktioniert haben...

Öffnen Sie In der Systemsteuerung den Punkt "Konten" oder "Accounts" und tippen Sie auf das vorhandene POP oder IMAP Konto und merken Sie sich, ob Sie ein POP oder IMAP Konto haben. Tippen Sie anschließend auf "Kontoeinstellungen" und wählen Sie die betroffene Mailadresse aus.

Scrollen Sie zu den Servereinstellungen, diese sind meistens ganz unten. Bearbeiten Sie die Serverdaten bis alle Einstellungen mit den unten angeführten Daten übereinstimmen.

#### Servereinstellungen

Einstellungen des Eingangsservers Nutzername, Passwort und weitere Einstellungen des Eingangsservers

Einstellungen des Ausgangsservers Nutzername, Passwort und weitere Einstellungen des Ausgangsservers

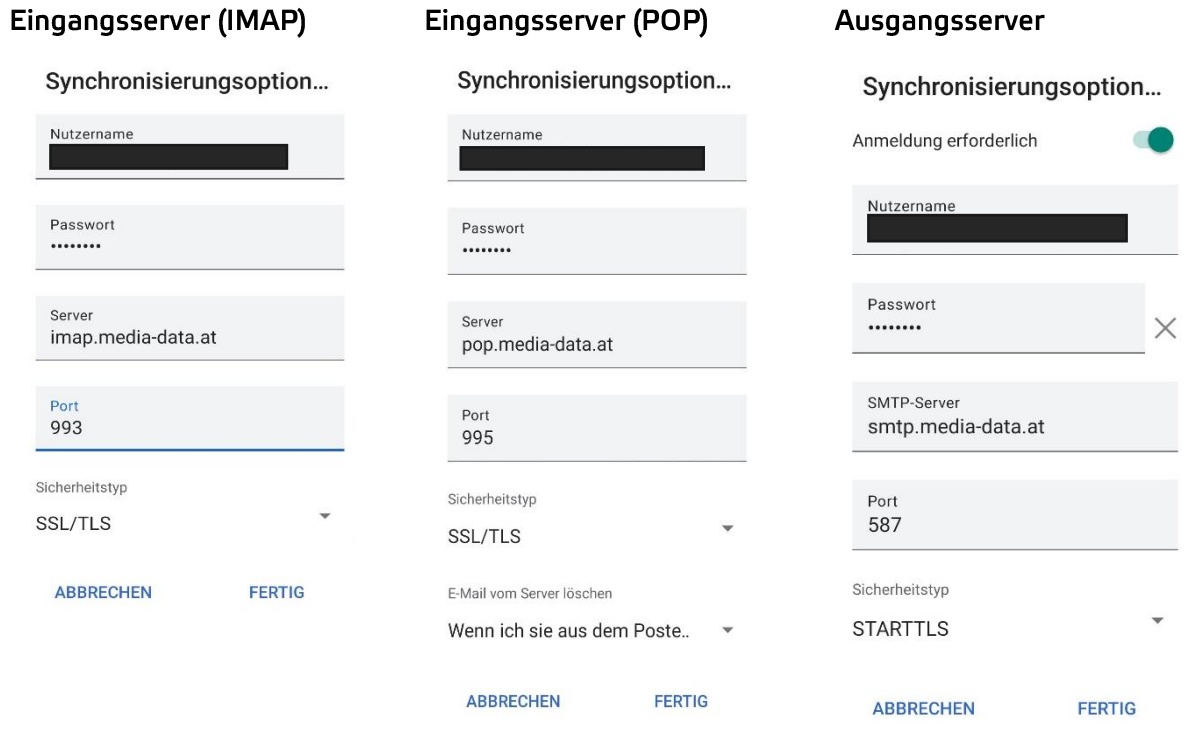

Sollten Sie noch weitere Fragen haben oder Hilfe benötigen, kontaktieren Sie uns einfach[: https://www.media-data.at/](https://www.media-data.at/)